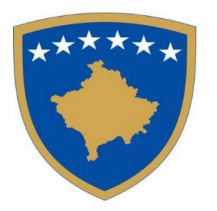

Republika e Kosovës Republika Kosova-Republic of Kosova

KOMISIONI RREGULATIV I PROKURIMIT PUBLIK REGULATIVNA KOMISIJA ZA JAVNE NABAVKE PUBLIC PROCUREMENT REGULATORY COMMISSION

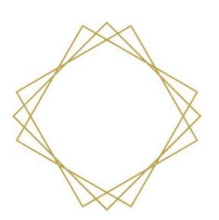

# **Manual përdorimi për Autoritete Kontraktuese (V1.2)**

#### **Operimi me:**

- **Kërkesat për rishqyrtim**
- **Ankesat**
- **Kërkesat për diskualifikim të OE**
- **Kërkesat për revokim të çertifikatave të prokurimit**
- **Kërkesat për heqje të pezullimit të tenderit**

*( Version i përditësuar dhe pergaditur ne pajtueshmeri me ndryshimet e fundit ne sistem te prokurimit elektronik)* 

#### Përmbajtja

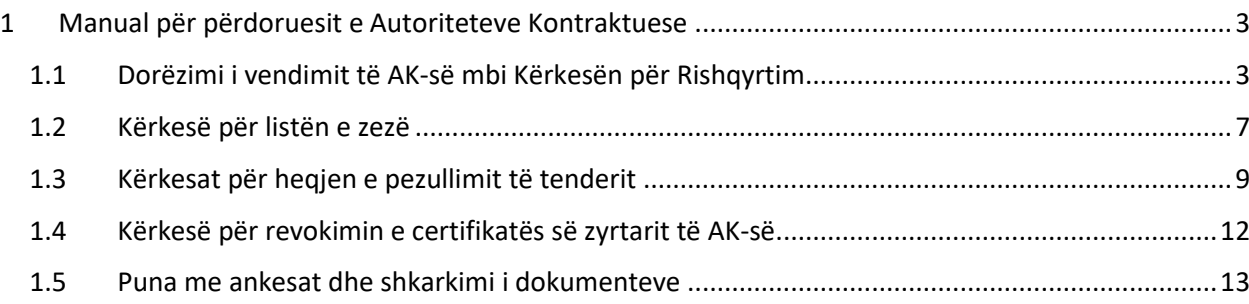

## <span id="page-2-0"></span>**1 Manual për përdoruesit e Autoriteteve Kontraktuese**

#### <span id="page-2-1"></span>*1.1 Dorëzimi i vendimit të AK-së mbi Kërkesën për Rishqyrtim*

Operatori Ekonomik paraqet një kërkesë për shqyrtim dhe sistemi informon zyrtarin e prokurimit për këtë. Zyrtari i Prokurimit mund ta gjejë njoftimin në sistemin elektronik të prokurimit publik të Kosovës në "Mesazhet – Mesazhet (e mia)" dhe në e-mail nëse përdoruesi ka aktivizuar opsionin e njoftimit me e-mail. Përmbajtja e njoftimit përmban emrin e operatorit ekonomik dhe emërtimin e procedurës për të cilën është paraqitur kërkesa.

Kërkesën për Rishqyrtim e gjeni te "Procedurat e prokurimit – Procedurat (e mia)", zgjidhni procedurën, klikoni "Detajet" dhe "Kërkesat për Rishqyrtim".

Sistemi shfaq një listë të Kërkesave për Rishqyrtim. Duke klikuar në "Detajet" hapet një kërkesë me të dhëna të plotësuara.

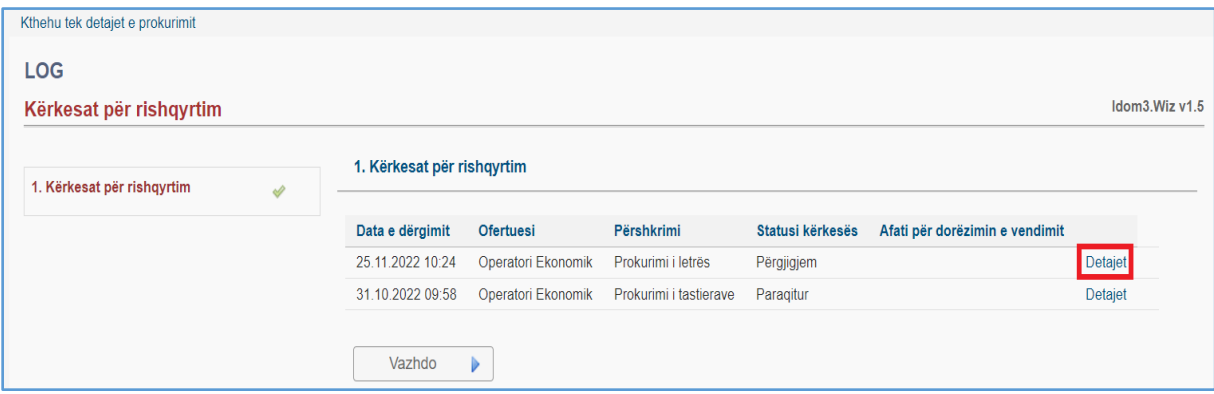

Në hapin e parë të *Dokumentet*, zyrtari i prokurimit mund të shkarkojë Kërkesën për Rishqyrtim të dërguar nga Operatori Ekonomik.

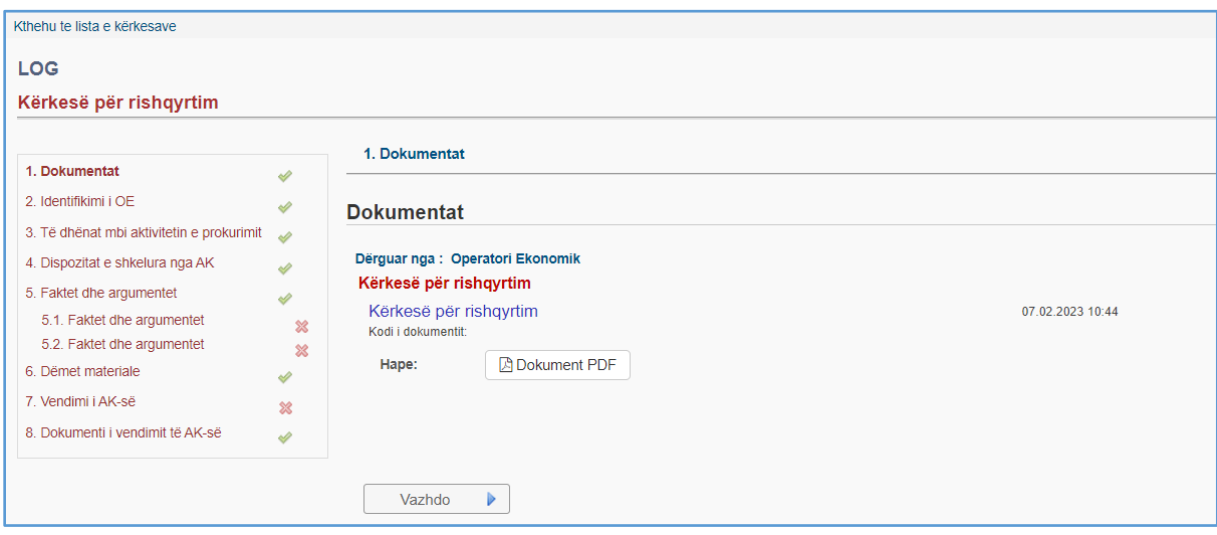

**Manuali për Autoritete Kontraktuese** është përgaditur nga *" Infodom & Komtel PE"* në kuadër të projektit *"Fuqizimi i Prokurimit Publik në Kosovë"* të mbështetur nga Ambasada e Mbretërisë së Bashkuar (UK) dhe implementuar nga **DAI-UK.**

Hapat e ardhshëm tregojnë të dhënat e futura nga Operatori Ekonomik. Zyrtari i Prokurimit nuk mund t'i ndryshojë këto të dhëna, por vetëm t'i shikojë. Për shembull, në hapin e katërt *Dispozitat e shkelura nga AK*, sistemi shfaq një listë të dispozitave të shkelura të futura nga Operatori Ekonomik. Zyrtari i Prokurimit nuk mund t'i ndryshojë këto të dhëna, por vetëm t'i shikojë.

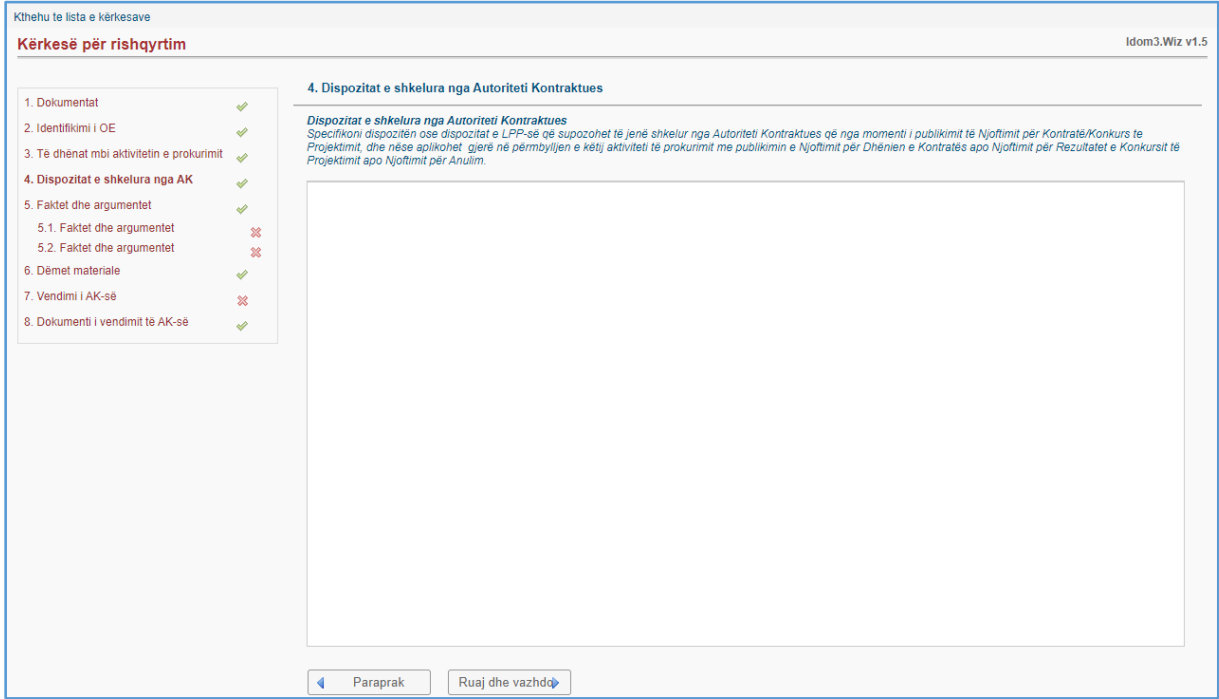

Në hapin e pestë *Faktet dhe argumentet*, lista e fakteve dhe argumenteve zgjidhet si parazgjedhje. Kjo tregon se OE ka futur faktet dhe argumentet në hapin tjetër.

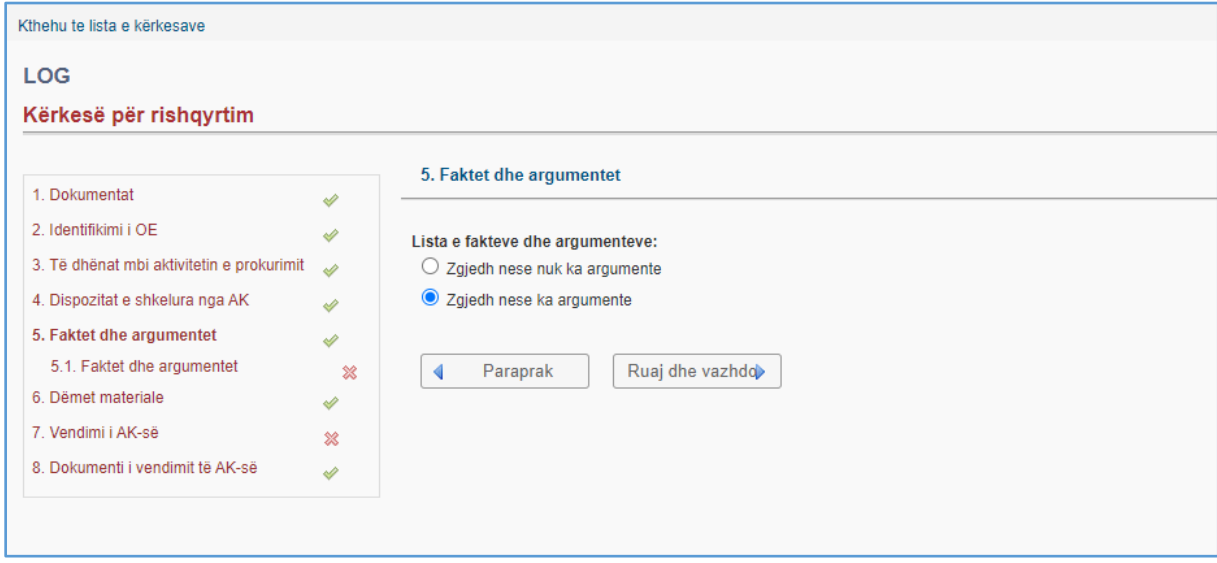

Zyrtari i Prokurimit jep pergjigje ne faktet dhe argumentet.

Sistemi shfaq deklarata të detajuara mbi faktet dhe argumentet e futura nga Operatori Ekonomik. Zyrtari i Prokurimit nuk mund t'i ndryshojë këto të dhëna, por vetëm t'i shikojë.

**Manuali për Autoritete Kontraktuese** është përgaditur nga *" Infodom & Komtel PE"* në kuadër të projektit *"Fuqizimi i Prokurimit Publik në Kosovë"* të mbështetur nga Ambasada e Mbretërisë së Bashkuar (UK) dhe implementuar nga **DAI-UK.**

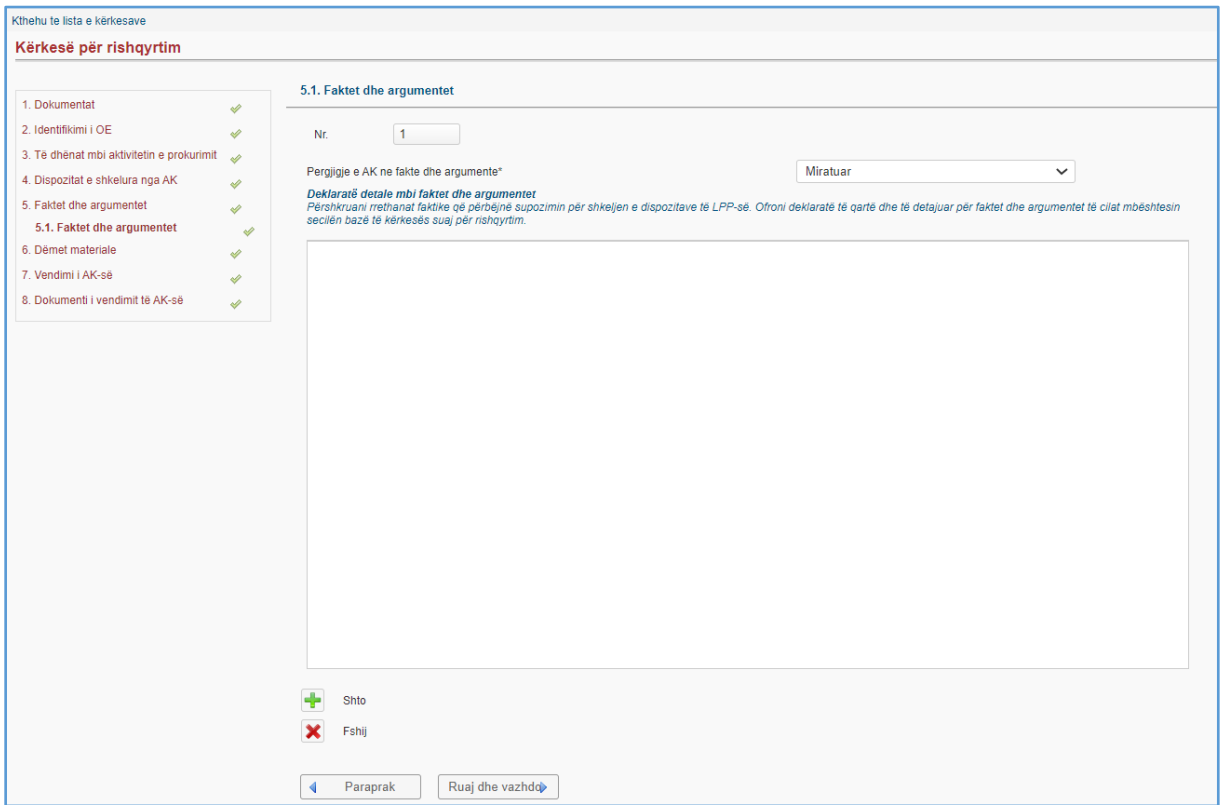

Në hapin e gjashtë *Dëmet materiale*, sistemi shfaq dëmin material të specifikuar nga Operatori Ekonomik. Zyrtari i Prokurimit i shqyrton por nuk mund t'i ndryshojë. Duke klikuar mbi "Ruaj dhe vazhdo" ju çon në hapin tjetër.

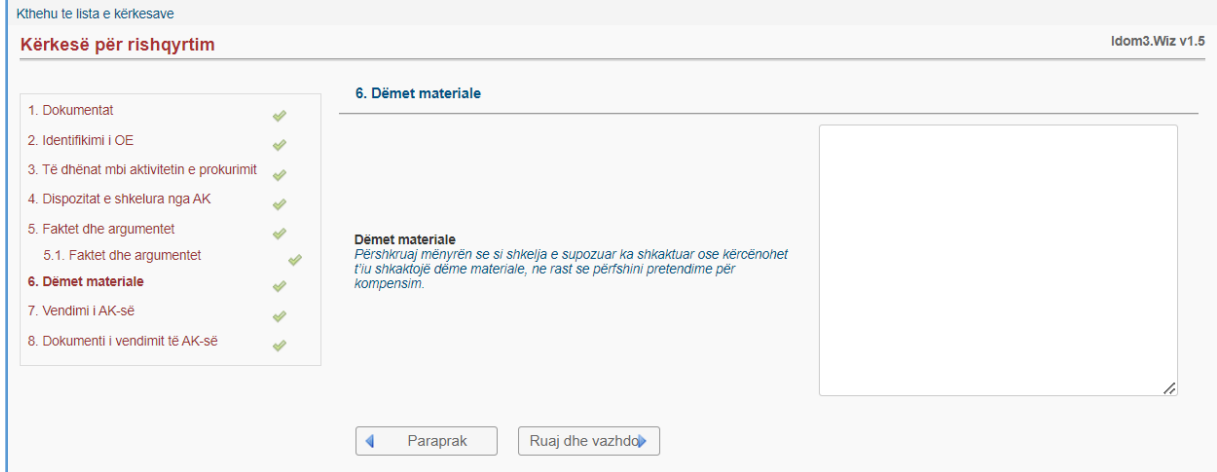

Në hapin e shtatë *Vendimi i AK-së*, sistemi shfaq një datë të paracaktuar që mund të ndryshohet. Zyrtari i Prokurimit duhet të regjistrojë vendimin e AK-së pas vlerësimit dhe shqyrtimit të Kërkesës për Rishqyrtim.

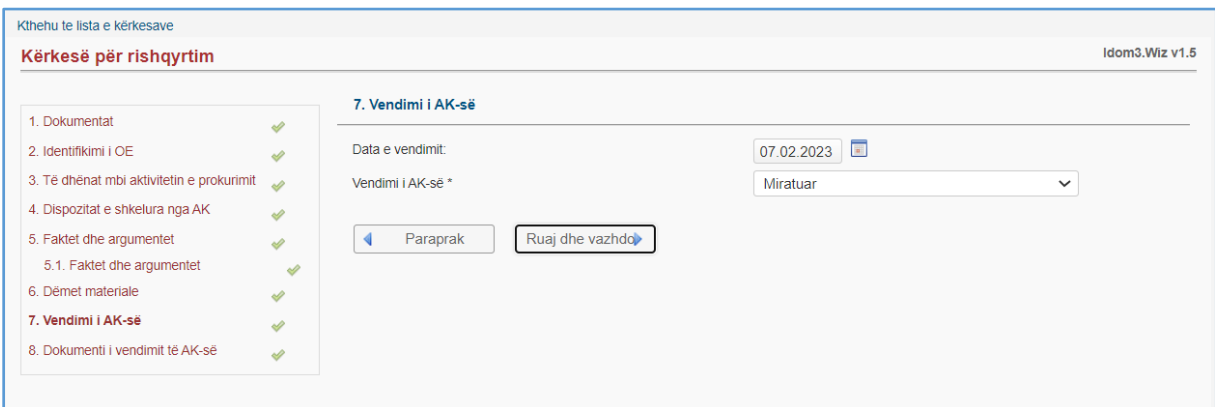

Zyrtari i prokurimit përgatit dokumentin e vendimit të AK jashtë sistemit e-Prokurimi. Në hapin e tetë *Dokumentin e vendimit të AK-së*, zyrtari i prokurimit vendos dokumentin si më poshtë:

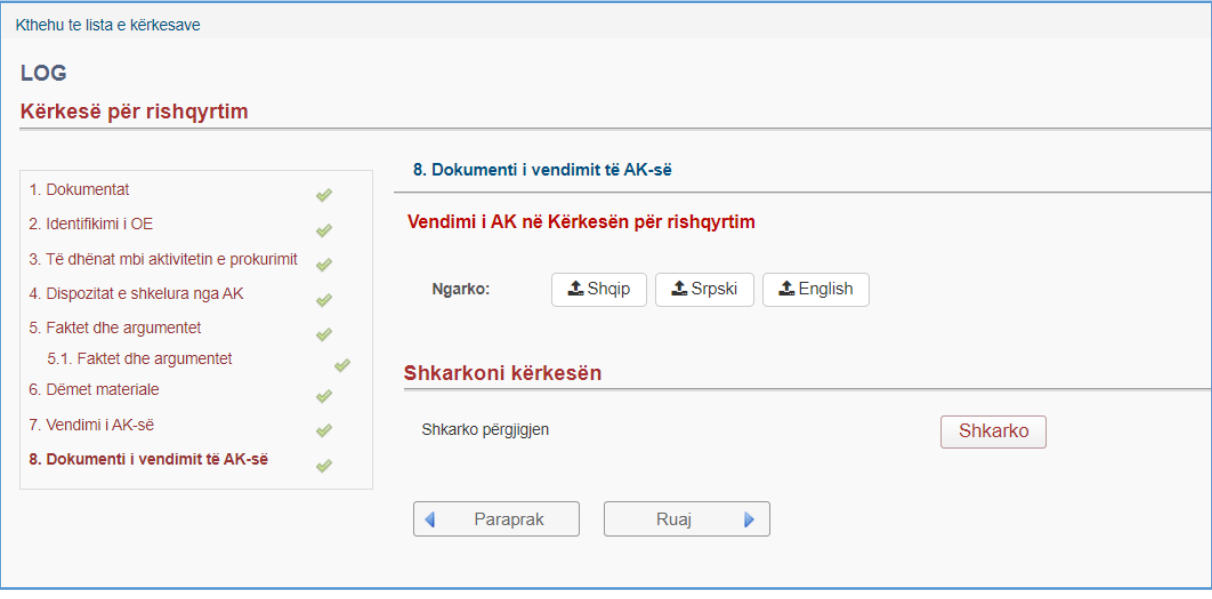

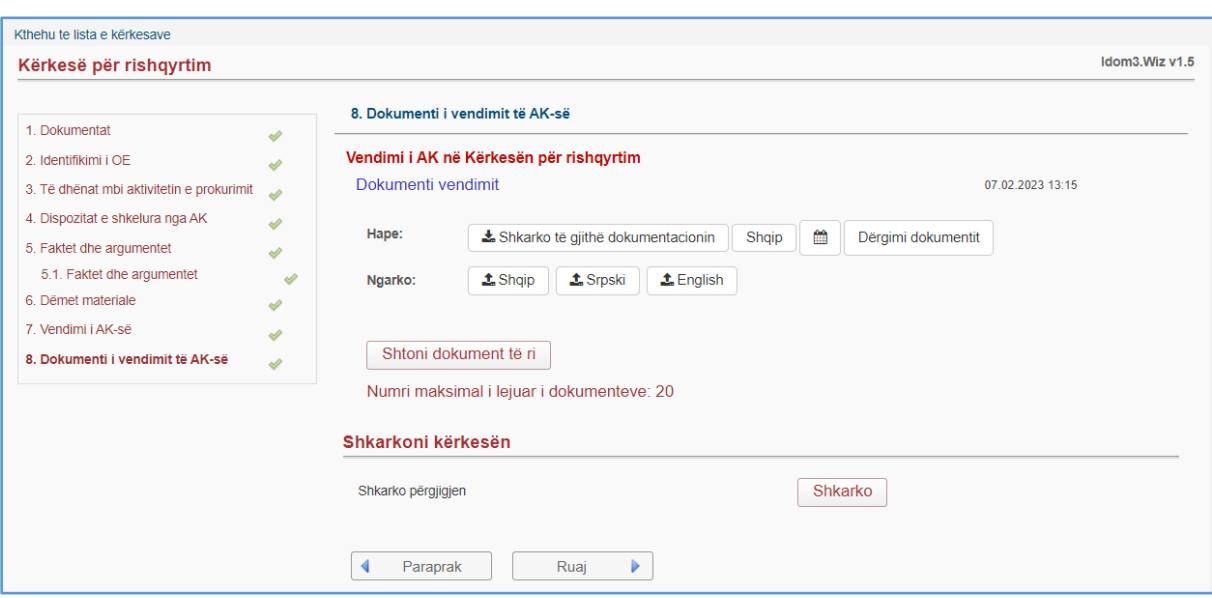

Duke klikuar në **h**apet dritarja për ngarkimin e dokumentit:

Duke klikuar në gjuhën e dëshiruar, hapet një listë e skedarëve në kompjuterin e përdoruesit.

Dokumenti i ngarkuar do të jetë në dispozicion të Operatorit Ekonomik në momentin e ngarkimit.

Pas ngarkimit te dokumentit ( Vendimit) dhe kryeres se veprimeve si më lartë sistemi ndryshon statusin e kërkesës në "Përgjigjem".

Me kete hap përfundohet procesi i dhënies së vendimit.

#### <span id="page-6-0"></span>*1.2 Kërkesë për listën e zezë*

Zyrtari i Prokurimit hap menynë "Lista e zezë" dhe klikon "Propozimet për listen e zezë". Dorëzimi i një kërkese fillon duke klikuar në  $\frac{1}{2}$  Kërkesë e re.

Në hapin e parë *Hyrja OE në listën e zezë*, pasi klikon në motorin e kërkimit, zyrtari i Prokurimit zgjedh organizatën.

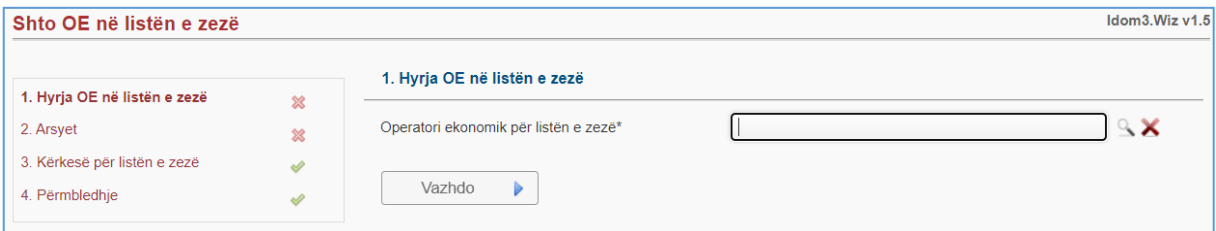

Në hapin e dytë *Arsyet*, zyrtari i Prokurimit fut numrin e kontratës. Ai duhet të deklarojë arsyen e futjes së OE në listën e zezë dhe duhet të arsyetojë ato arsye.

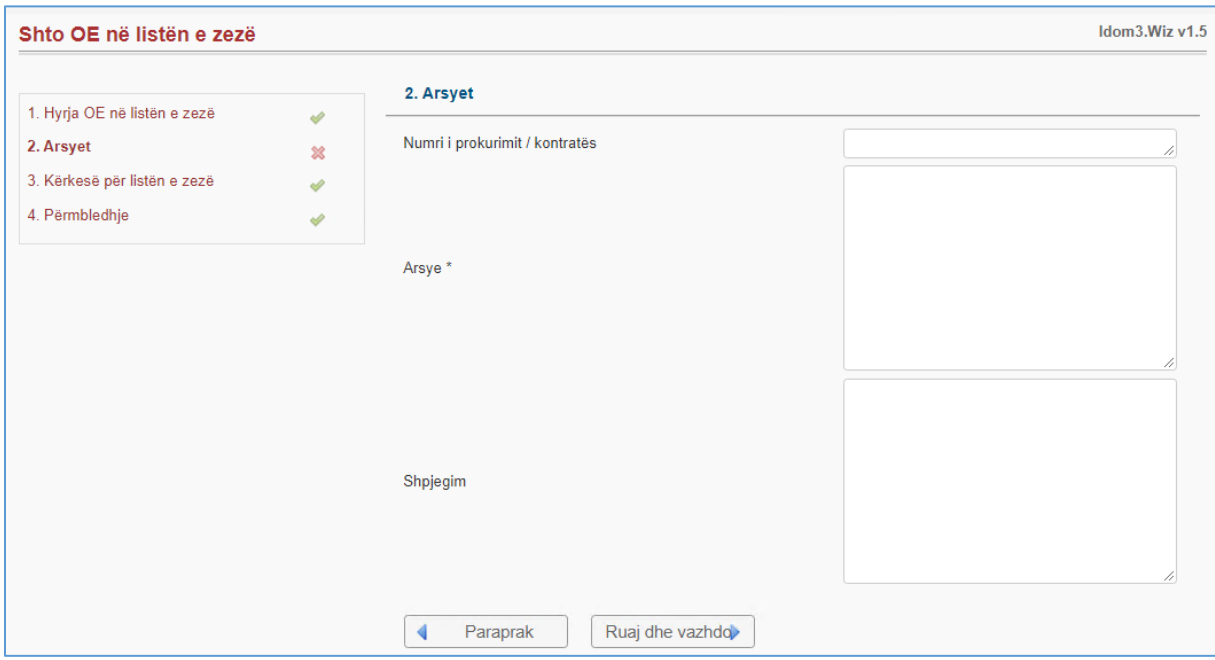

Zyrtari i Prokurimit jashtë sistemit përgatit dokumentin e kërkesës në listën e zezë. Në hapin e tretë *Kërkesë për listën e zezë*, zyrtari i Prokurimit ngarkon dokumentin si më poshtë:

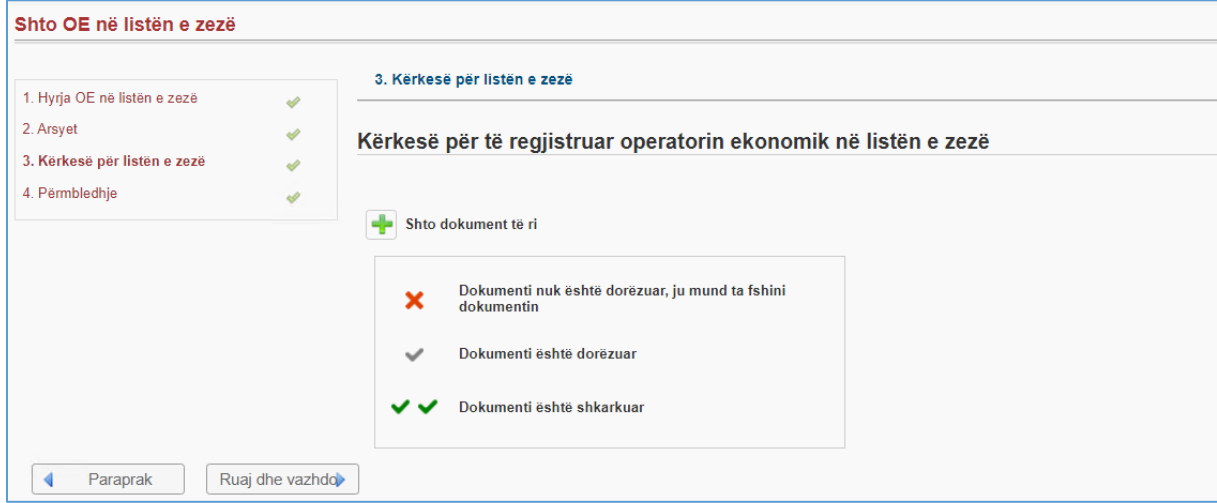

Duke klikuar mbi **+** shto dokument të ri, sistemi hap formularin për krijimin e një dokumenti.

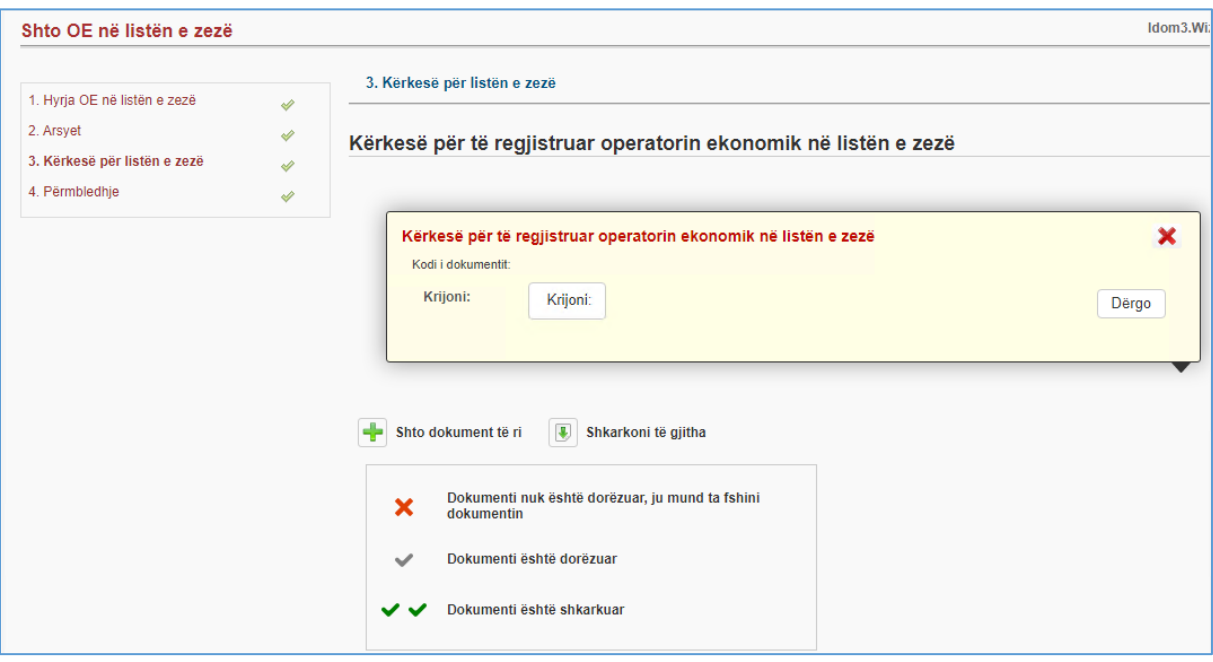

Duke klikuar mbi **Krijoni:** , krijohet dokumenti. Pas krijimit të suksesshëm, dokumenti dërgohet duke klikuar në <sup>Děrgo</sup>. Sistemi shfaq një listë të marrësve të mundshëm në një dritare. Zyrtari i Prokurimit duhet të shënojë marrësit e dëshiruar dhe të klikojë në **Dergoni**. Sistemi e informon OSHP-në për kërkesën e dorëzuar. Kjo përfundon procesin e shtimit të OE në listën e zezë.

Hapi i katërt *Përmbledhje*, tregon një përmbledhje të të dhënave.

### <span id="page-8-0"></span>*1.3 Kërkesat për heqjen e pezullimit të tenderit*

Me dorëzimin e ankesës së OE, Zyrtari i Prokurimit pezullon prokurimin. Nëse plotësohen parakushtet ligjore, zyrtari i prokurimit mund të parashtrojë kërkesë për heqjen e pezullimit te tenderit në OSHP në mënyrën në vijim.

Zyrtari hap menunë "Procedurat e prokurimit" dhe klikon " Kërkesat për heqjen e pezullimit të tenderit". Dorëzimi i një kërkese fillon duke klikuar mbi **Kërkesë e re** 

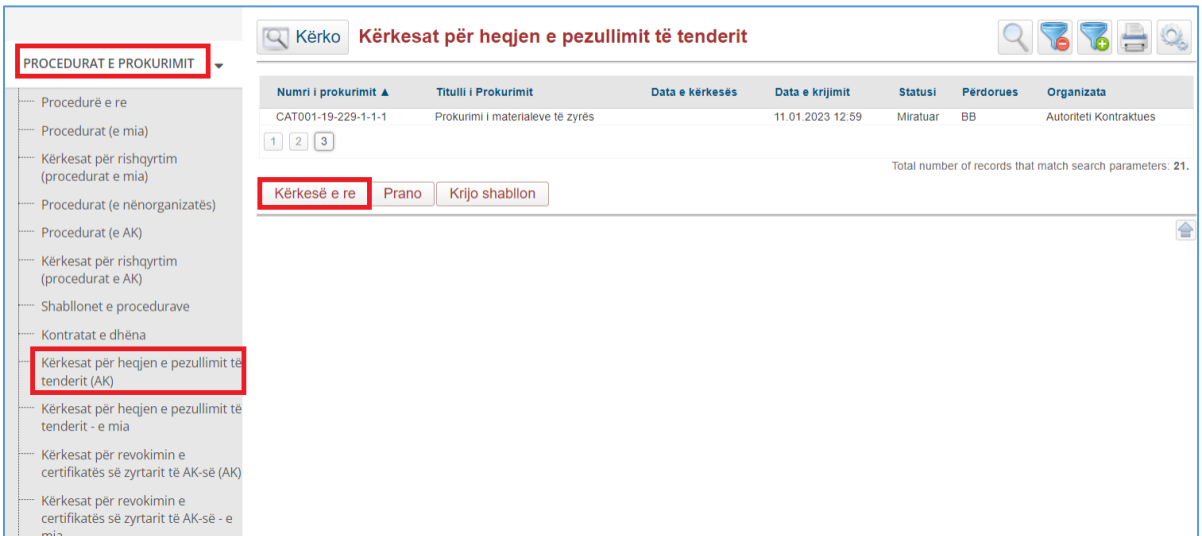

Në hapin e parë *Detajet e kërkesës*, zyrtari i Prokurimit fut informacione për prokurimin, datën e kërkesës, si dhe informacione dhe arsyetime shtesë.

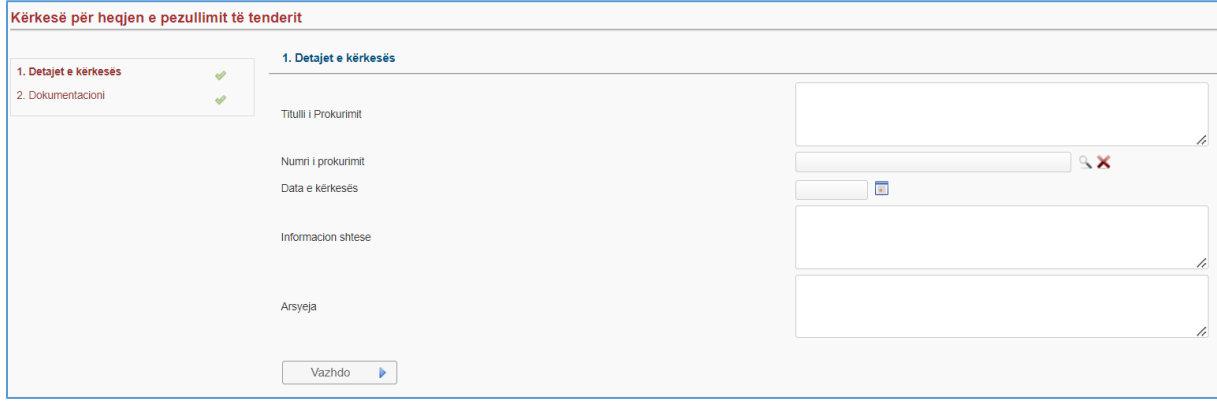

Në hapin e dytë *Dokumentacioni*, duke klikuar mbi **hapet një dritare pop-up siç shihet në** foton më poshtë.

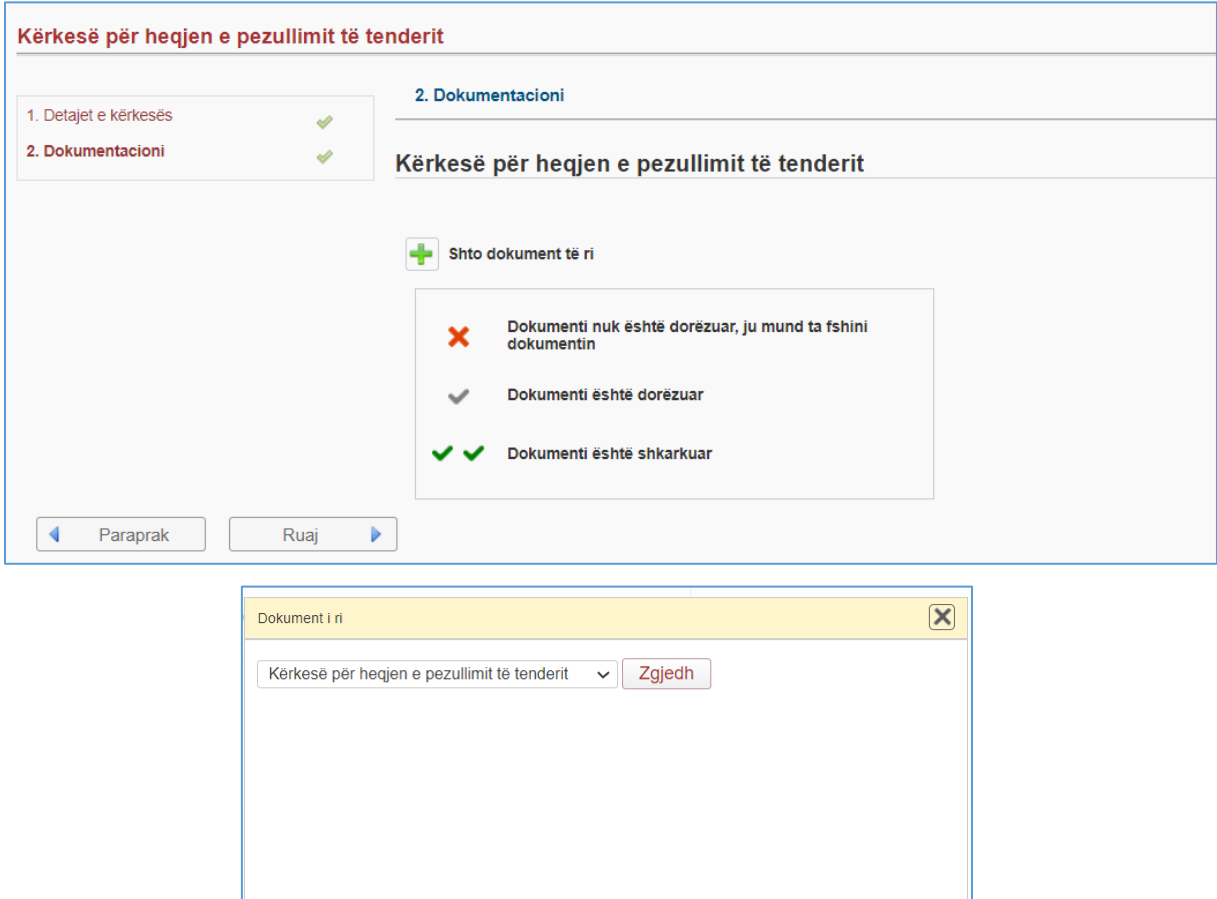

Duke klikuar në gjuhën e dëshiruar, hapet një listë e skedarëve në kompjuterin e përdoruesit.

Pas ngarkimit me sukses, dokumenti dërgohet në OSHP duke klikuar mbi <sup>Dërgo</sup>

Kur OSHP-ja ngarkon vendimin për heqjen e pezullimit të tenderit, statusi i kërkesës për pezullim ndryshon në të miratuar dhe procesi i prokurimit mund të vazhdojë.

Kur OSHP-ja ngarkon vendimin për mbajtjen e pezullimit, statusi i kërkesës ndryshon në të refuzuar dhe procesi i prokurimit mbetet i bllokuar.

#### <span id="page-11-0"></span>*1.4 Kërkesë për revokimin e certifikatës së zyrtarit të AK-së*

Zyrtari i Prokurimit hap menunë "Procedurat e Prokurimit" dhe klikoni në "Kërkesë për revokimin e certifikatës së zyrtarit të AK-së". Dorëzimi i një kërkese fillon duke klikuar në Kërkesë e re

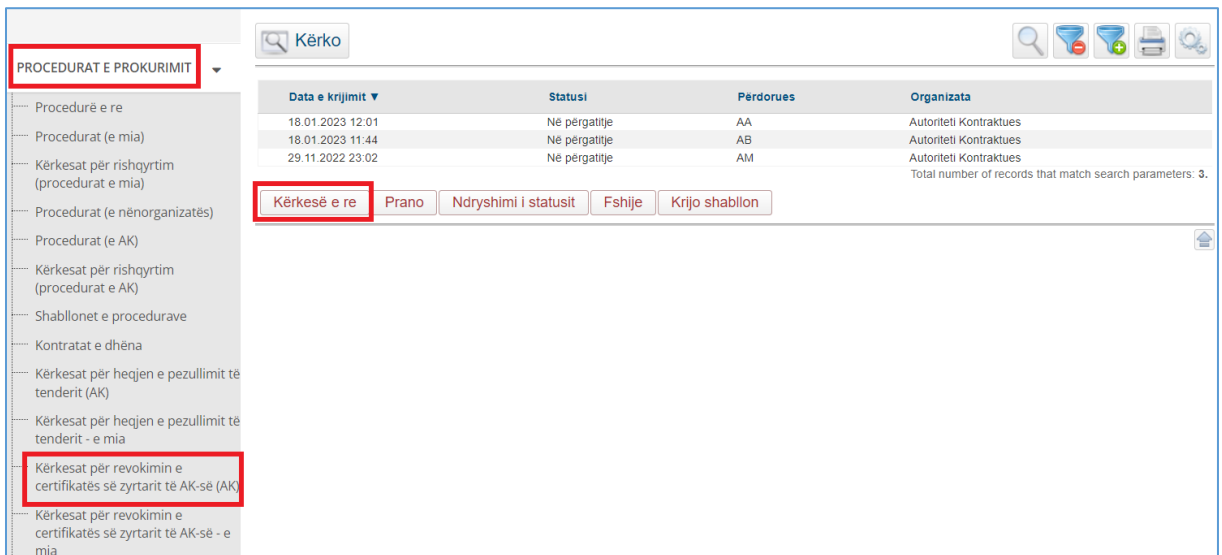

Në hapin e parë që *Detajet e kërkon*, zyrtari i Prokurimit zgjedh zyrtarin e prokurimit, shënon numrin e prokurimit dhe arsyet e revokimit të certifikatës së zyrtarit të AK-së.

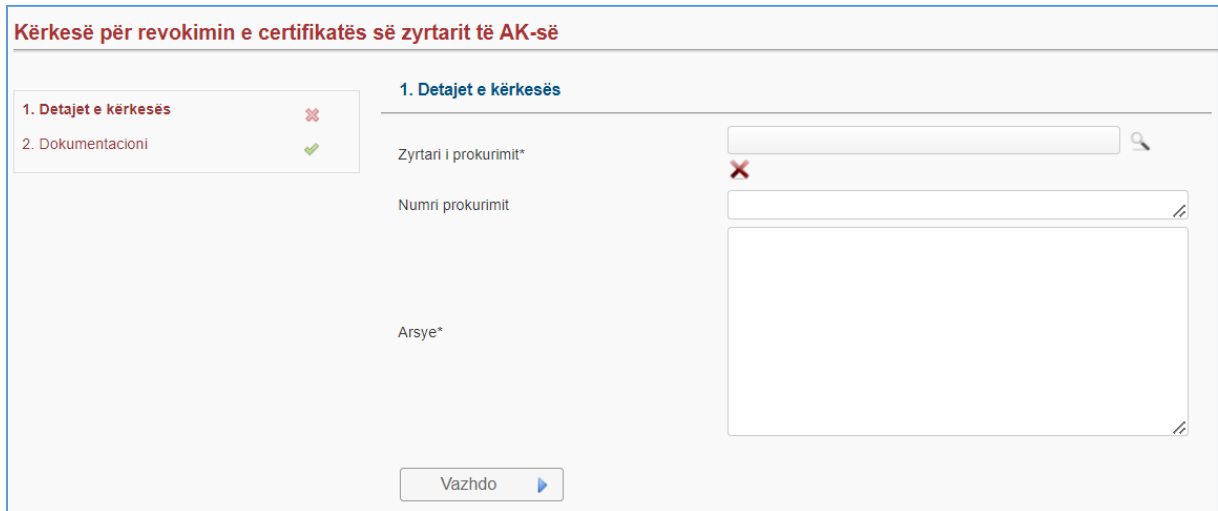

Në hapin e dytë *Dokumentacioni*, Zyrtari i Prokurimit ngarkon dokumentin dhe ia dërgon OSHP-së.

#### <span id="page-12-0"></span>*1.5 Puna me ankesat dhe shkarkimi i dokumenteve*

Për t'iu përgjigjur çfarëdo kërkese të OSHP-së, zyrtari i Prokurimit hap menynë "Ankesat" dhe zgjedh menunë "Ankesat në prokurimet e mia". Në tabelën paraprake, zyrtari i Prokurimit klikon mbi procedurën dhe klikon në "Shkarko dokumentin".

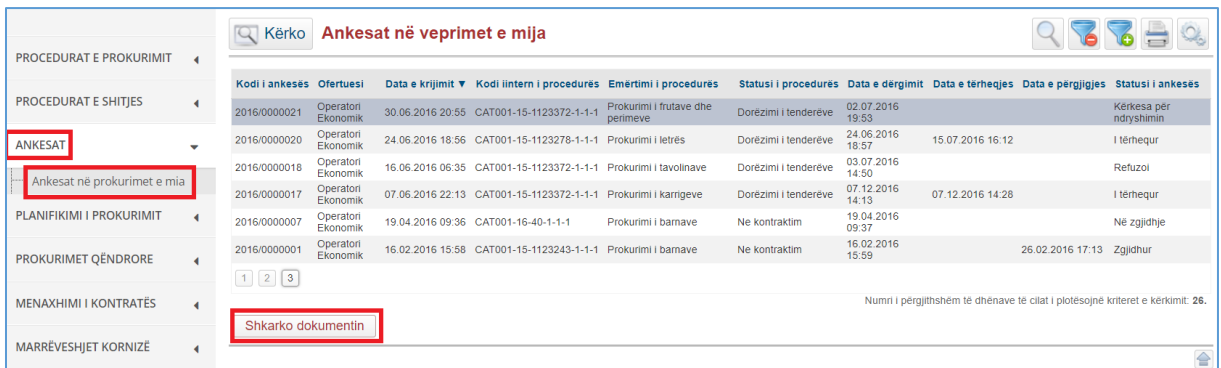

Sistemi shfaq hapat e mëposhtëm:

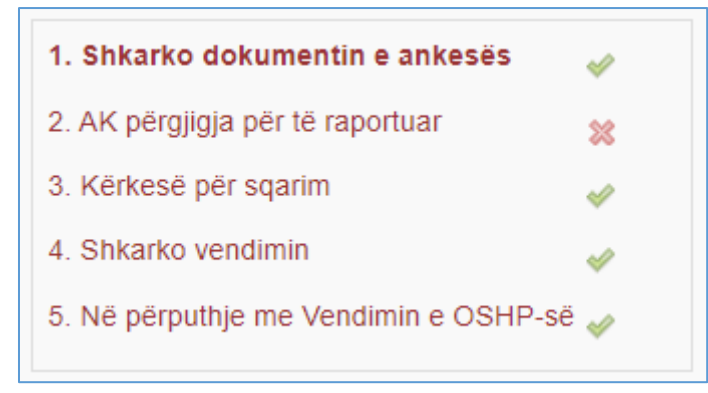

Në hapin e parë *Shkarko dokumentin e ankesës*, zyrtari i Prokurimit mund të shkarkojë çdo dokument që lidhet me procedurën e ankesës dhe zgjidhjes së ankesave.

Në hapin e dytë *AK përgjigja për të raportuar*, zyrtari i Prokurimit shpreh mendimin e tij për rekomandimin e ekspertit dhe shpjegon mendimin e tij. Përdoruesi i zyrtarit të Prokurimit duhet ta dërgojë këtë opinion në OSHP.

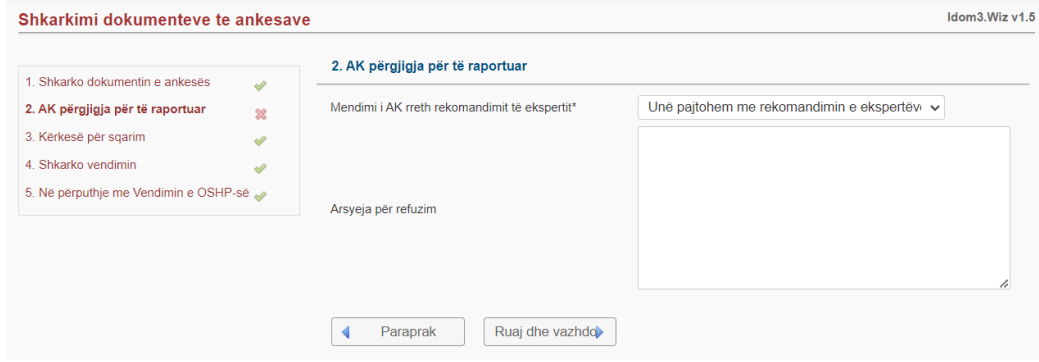

**Manuali për Autoritete Kontraktuese** është përgaditur nga *" Infodom & Komtel PE"* në kuadër të projektit *"Fuqizimi i Prokurimit Publik në Kosovë"* të mbështetur nga Ambasada e Mbretërisë së Bashkuar (UK) dhe implementuar nga **DAI-UK.**

Duke klikuar në "Ruaj dhe vazhdo" sistemi shfaq një dritare pop-up ku thuhet se përgjigja do të dërgohet në OSHP duke klikuar mbi "Po" dhe më pas nuk do të mund të ndryshojë.

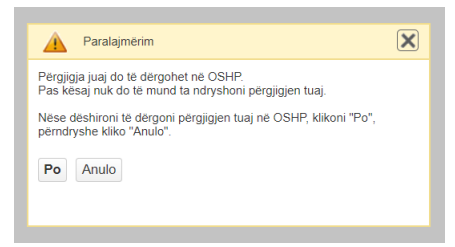

Në hapin e tretë *Kërkesë për sqarim*, përdoruesi dërgon kërkesë për sqarim.

Në hapin e katërt *Shkarko vendimin*, OSHP-ja i dërgon një raport zyrtarit të Prokurimit.

Në hapin e pestë *Në përputhje me Vendimin e OSHP-së*, zyrtari i Prokurimit dërgon një dokument në të cilin thuhet se kanë vepruar sipas vendimit të OSHP-së për ankesë.